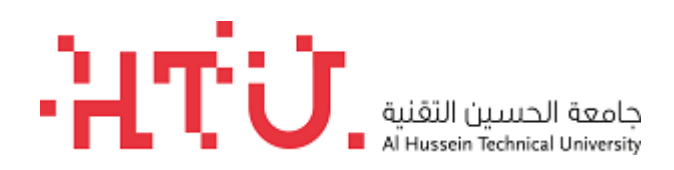

# خطوات تقديم طلبات االلتحاق لجامعة الحسين التقنية

- 1- الدخول الى الرابط التالي: [https://sis.htu.edu.jo/new](https://sis.htu.edu.jo/new/)
	- -2 الضغط على انشاء حساب جديد:

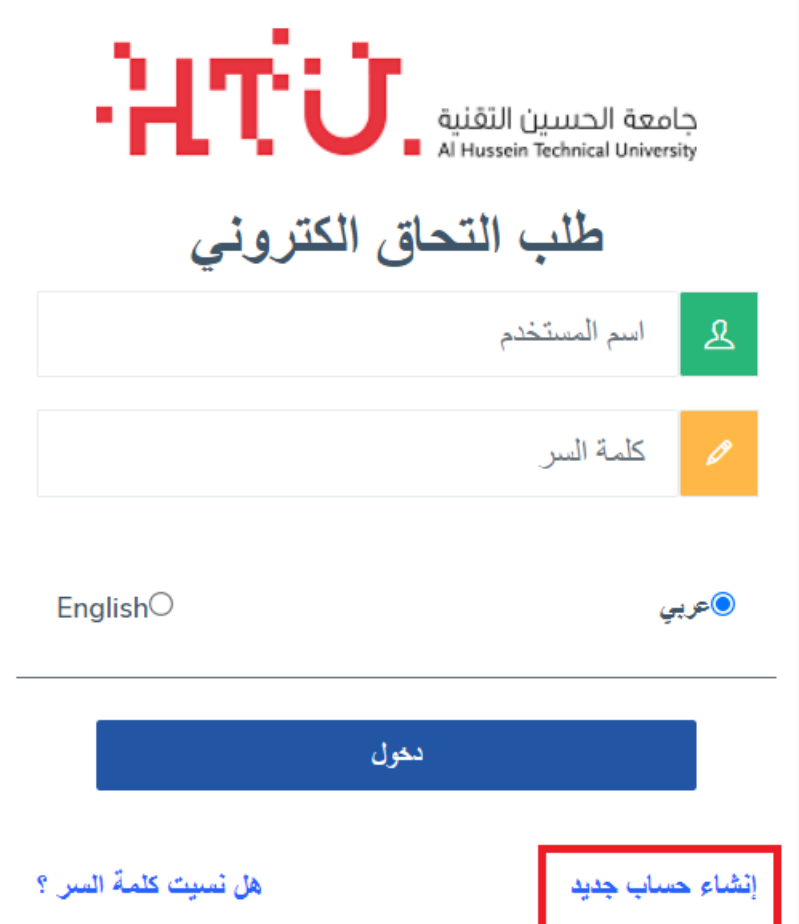

### **-3 يرجى تعبئة معلومات انشاء حساب جديد كتالي-:**

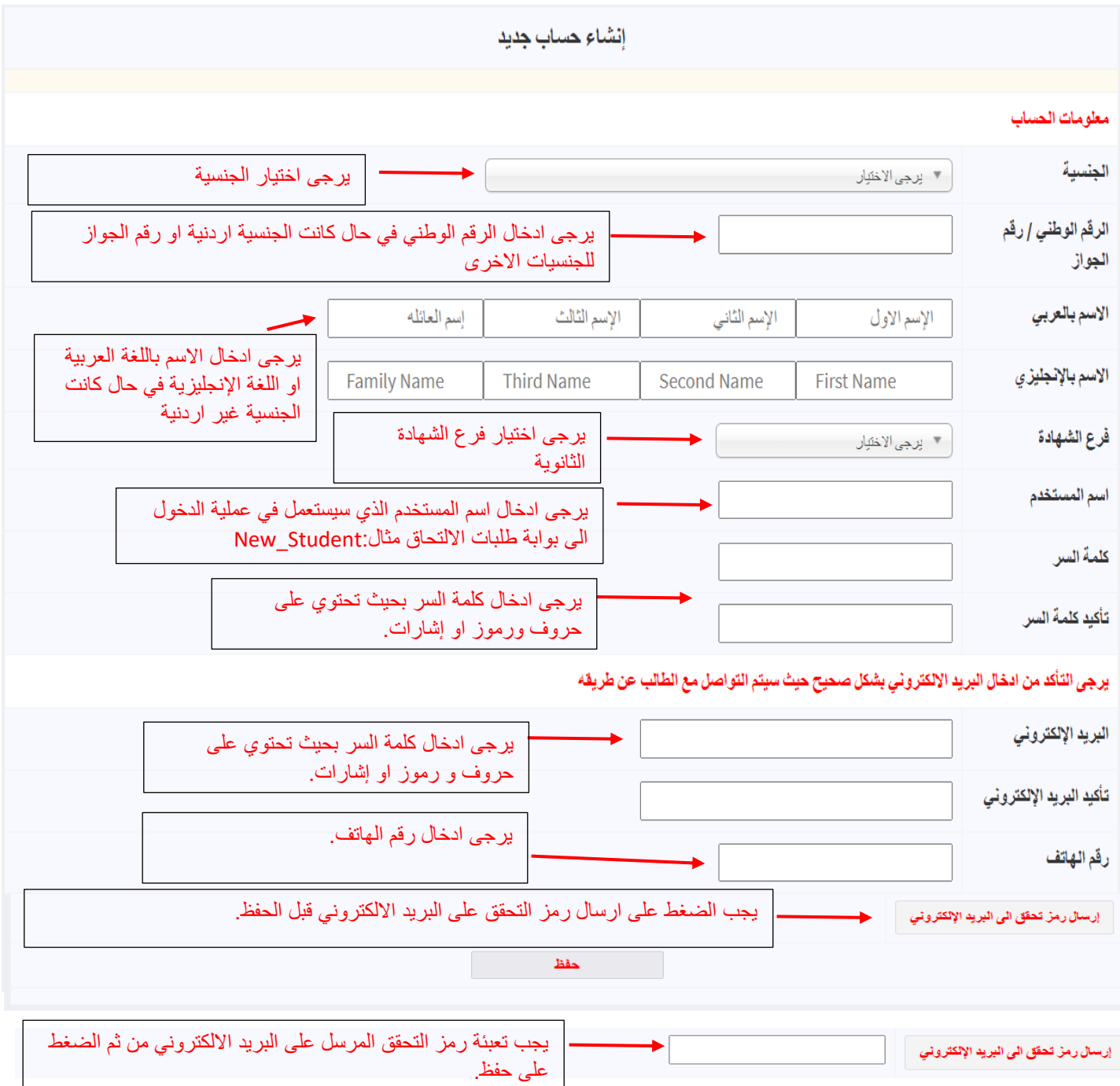

-4 بعد انشاء اسم مستخدم تظهر فيها معلومات الدفع االلكتروني مع رقم الدفع االلكتروني المستخدم بخدمة أي فواتيركم.

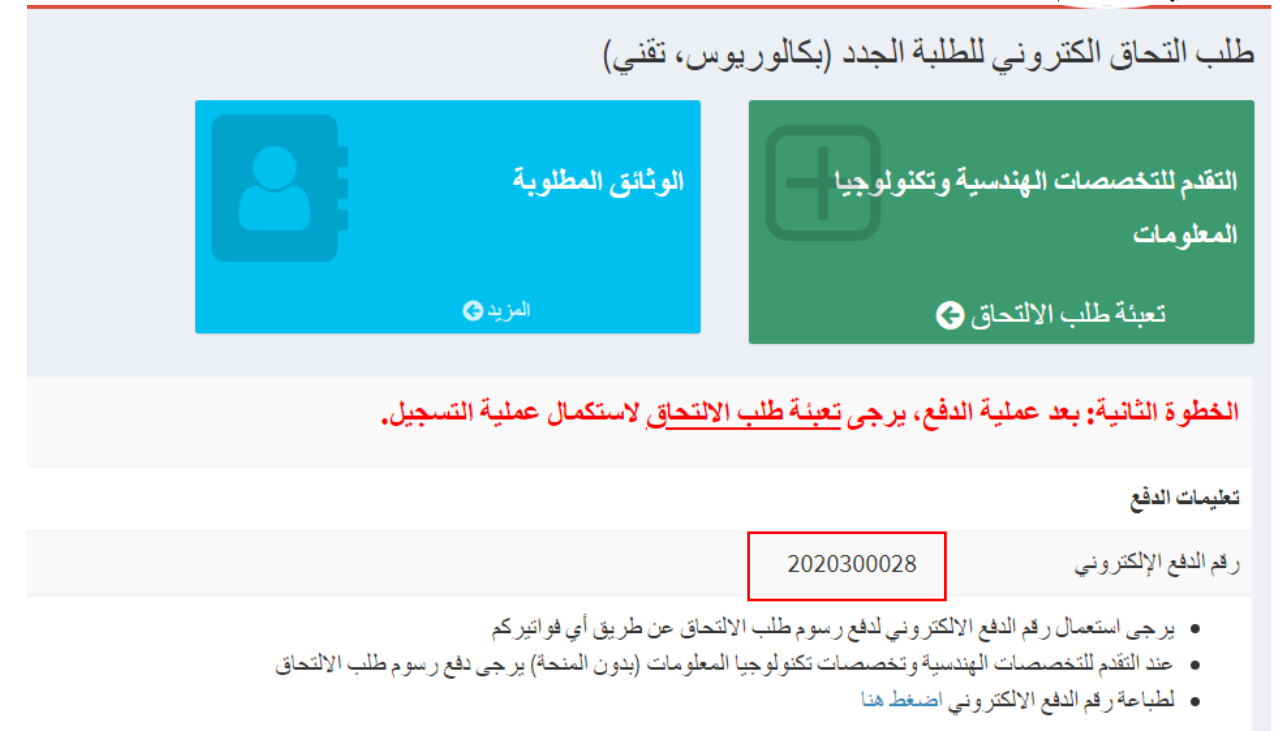

## -5 تتم عملية الدفع عن طريق خدمة أي فواتيركم على النحو التالي:

#### استعلام و دفع

استعلم عن فاتورتك وتأكد من المبلغ المستحق، ثم تابع لإتمام عملية الدفع

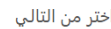

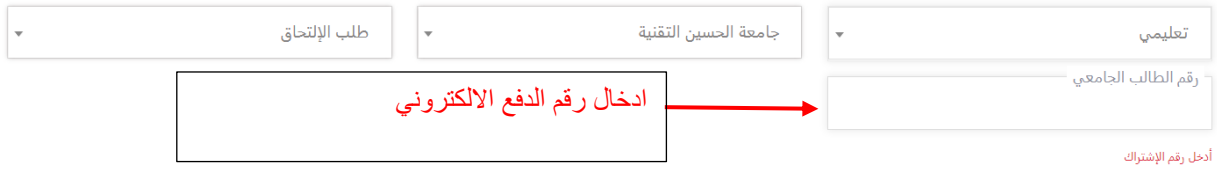

#### -6 بعد إتمام عملية الدفع يتم الدخول على بوابة القبول باسم المستخدم وكلمة السر التي تم انشائها من قبل مقدم الطلب حيث سيتم تحويلك مباشرة الى شاشة تعبئة طلب االلتحاق وتعبئة بياناتك مثل )**المعلومات الشخصية، معلومات الشهادة الثانوية، معلومات التسجيل، المرفقات(** كتالي:

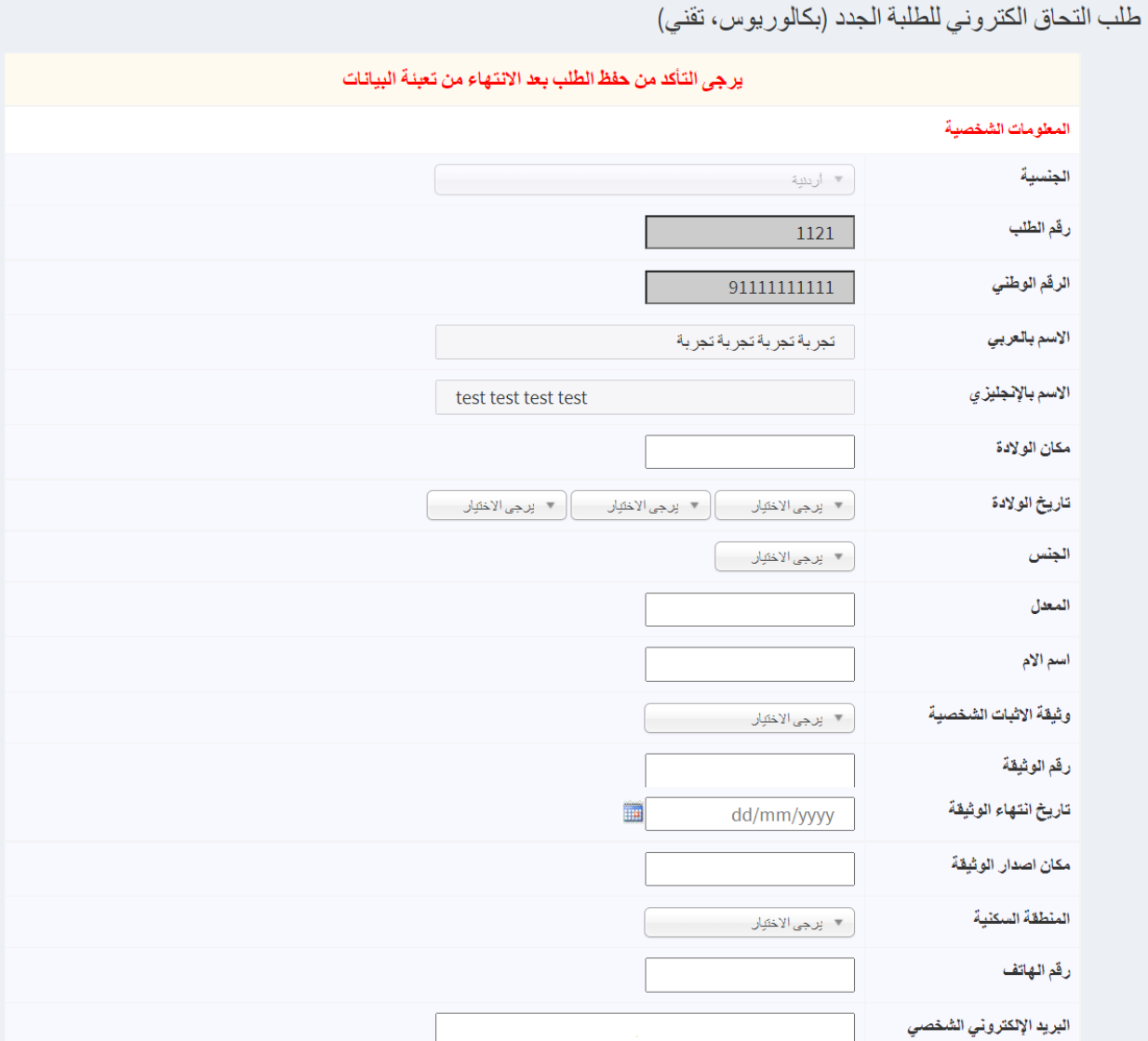

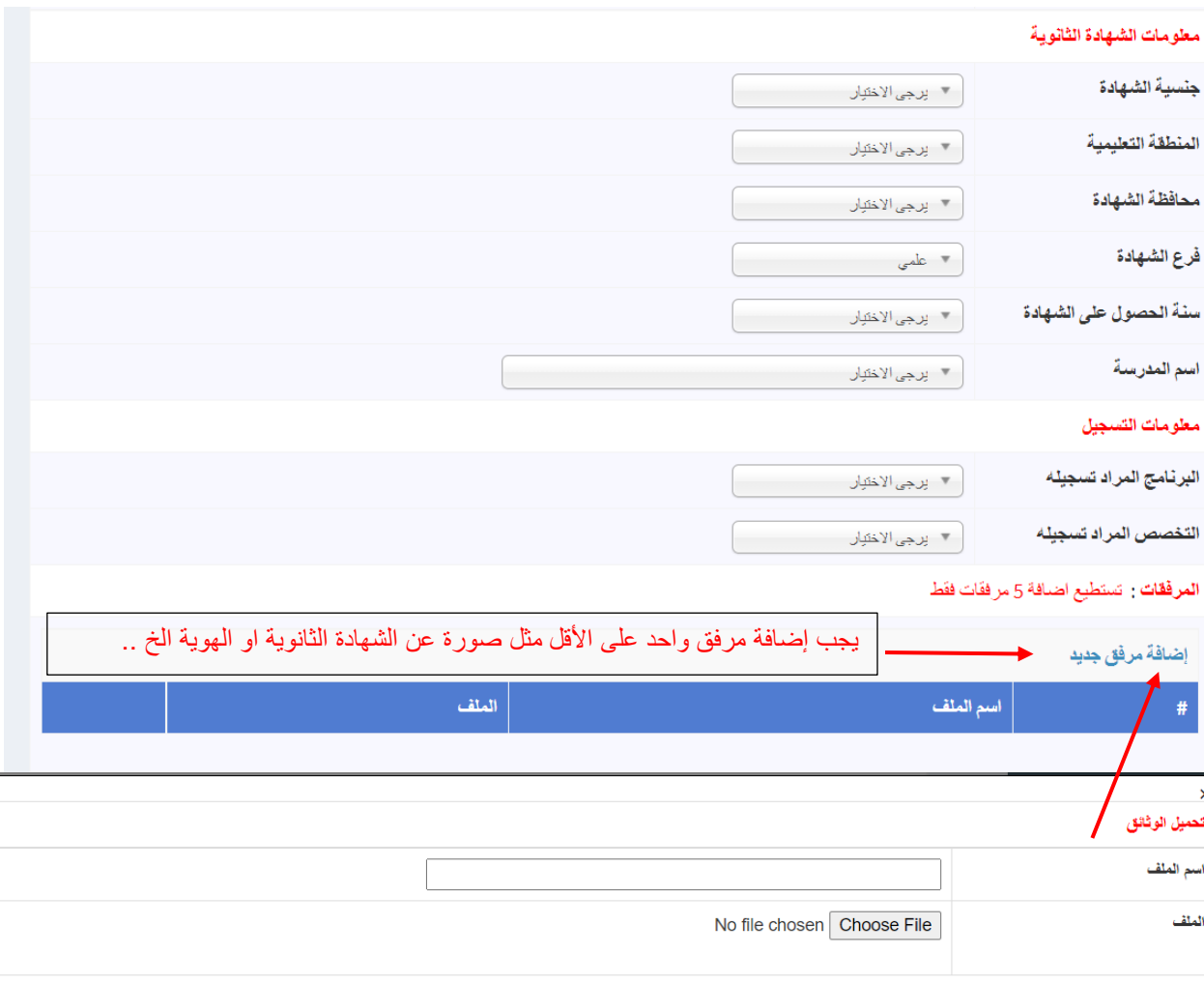

بعد ادخال جميع المعلومات المطلوبة يجب عليك الضغط على حفظ بعد الضغط على "اتعهد ان جميع المعلومات اعاله صحيحه ".

حفظ

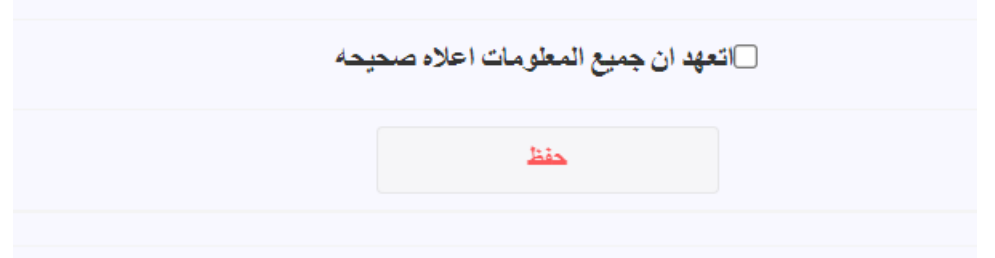

بعد حفظ المعلومات تظهر شاشة لمقدم الطلب لطباعة تذكرة الدخول لامتحان المستوى:

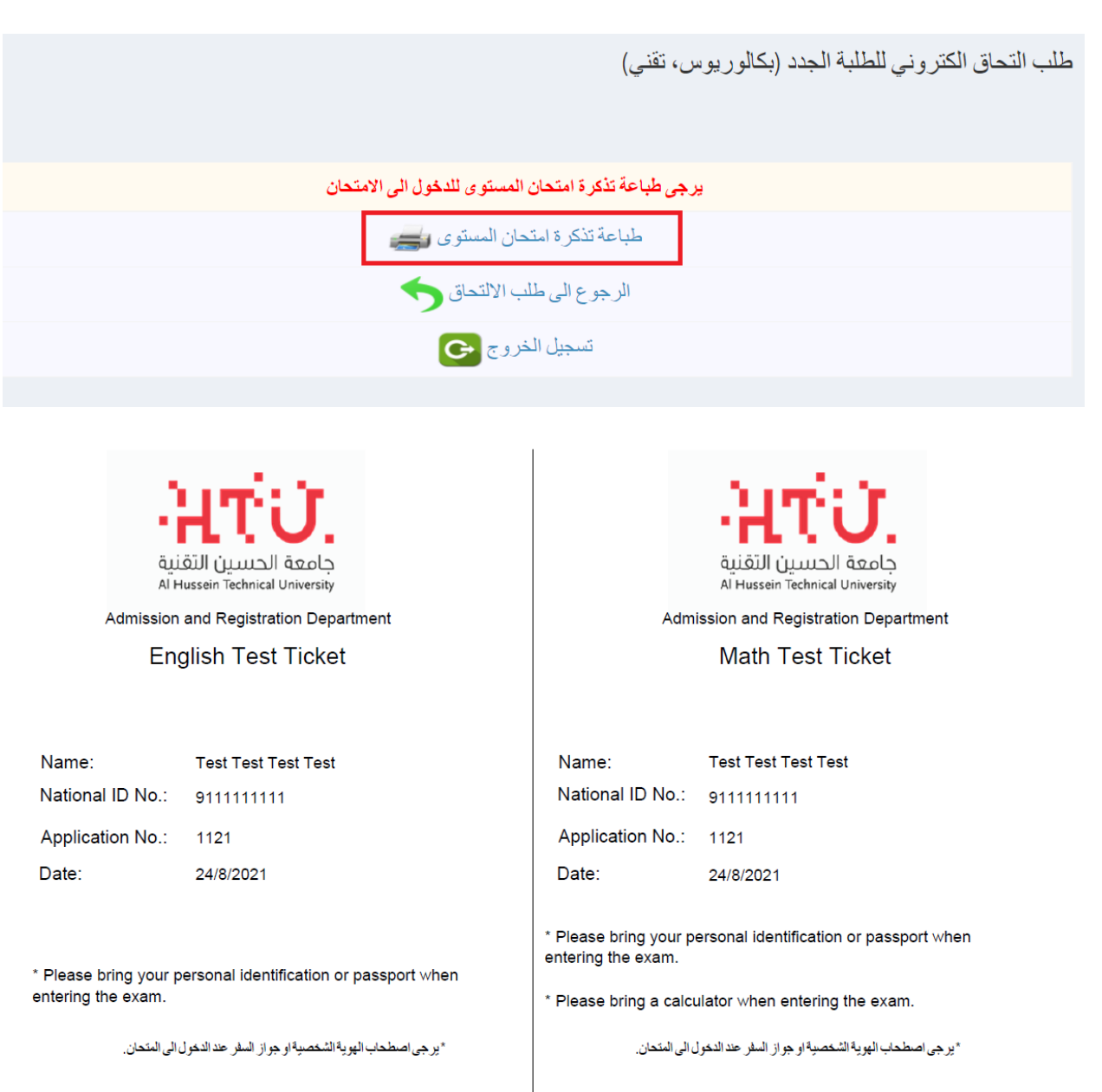

\* برجي اصطحاب الآلة الحاسبة عند الدخول الى المتحان.